# Polyspace® Code Prover™ Server™ Getting Started Guide

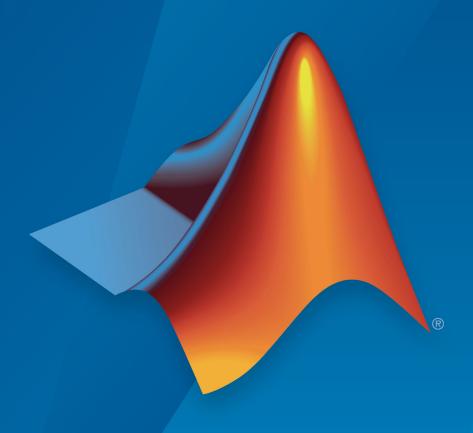

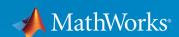

#### **How to Contact MathWorks**

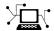

Latest news: www.mathworks.com

Sales and services: www.mathworks.com/sales\_and\_services

User community: www.mathworks.com/matlabcentral

Technical support: www.mathworks.com/support/contact\_us

T

Phone: 508-647-7000

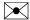

The MathWorks, Inc. 1 Apple Hill Drive Natick, MA 01760-2098

Polyspace<sup>®</sup> Code Prover<sup>™</sup> Server<sup>™</sup> Getting Started Guide

© COPYRIGHT 2019 by The MathWorks, Inc.

The software described in this document is furnished under a license agreement. The software may be used or copied only under the terms of the license agreement. No part of this manual may be photocopied or reproduced in any form without prior written consent from The MathWorks, Inc.

FEDERAL ACQUISITION: This provision applies to all acquisitions of the Program and Documentation by, for, or through the federal government of the United States. By accepting delivery of the Program or Documentation, the government hereby agrees that this software or documentation qualifies as commercial computer software or commercial computer software documentation as such terms are used or defined in FAR 12.212, DFARS Part 227.72, and DFARS 252.227-7014. Accordingly, the terms and conditions of this Agreement and only those rights specified in this Agreement, shall pertain to and govern the use, modification, reproduction, release, performance, display, and disclosure of the Program and Documentation by the federal government (or other entity acquiring for or through the federal government) and shall supersede any conflicting contractual terms or conditions. If this License fails to meet the government's needs or is inconsistent in any respect with federal procurement law, the government agrees to return the Program and Documentation, unused, to The MathWorks, Inc.

#### **Trademarks**

MATLAB and Simulink are registered trademarks of The MathWorks, Inc. See www.mathworks.com/trademarks for a list of additional trademarks. Other product or brand names may be trademarks or registered trademarks of their respective holders.

#### **Patents**

MathWorks products are protected by one or more U.S. patents. Please see www.mathworks.com/patents for more information.

#### **Revision History**

March 2019 Online Only New for Version 10.0 (Release 2019a)

# Contents

| Install Polyspace Code Prover Se |                                                   |  |
|----------------------------------|---------------------------------------------------|--|
| Polysp                           | pace Code Prover Server Product Description       |  |
| Polysp                           | oace Products for Code Analysis and Verification  |  |
|                                  | sing Polyspace Products in Software Development   |  |
|                                  | olyspace Products for C/C++ Code                  |  |
|                                  | sing Desktop and Server Products Together         |  |
| P                                | olyspace Products for Ada Code                    |  |
| Instal                           | Polyspace Server and Access Products              |  |
|                                  | /orkflow                                          |  |
|                                  | roduct Installation                               |  |
| C                                | heck Polyspace Installation                       |  |
| Iı                               | nstall Polyspace with Other MathWorks Products    |  |
| Instal                           | l Products for Submitting Polyspace Analysis from |  |
| Des                              | ktops to Remote Server                            |  |
| C                                | hoose Between Local and Remote Analysis           |  |
| R                                | equirements for Remote Analysis                   |  |
| C                                | onfigure and Start Server                         |  |
|                                  | onfigure Client                                   |  |
| 0                                | ffload Polyspace Analysis from Desktop to Server  |  |
|                                  | Run Polyspace Code Prover Server After<br>Submi   |  |

|            | Check Polyspace Installation                                                                        | 2-3<br>2-4<br>2-6                                                                                       |
|------------|----------------------------------------------------------------------------------------------------|----------------------------------------------------------------------------------------------------|
|            | Scripts                                                                                             | 2-6<br>2-7                                                                                              |
|            | Send E-mail Notifications with Polyspace Code Prover Results                                        |                                                                                                    |
|            | Creating E mail Notifications                                                                       | _                                                                                                    |
|            | Creating E-mail Notifications                                                                       | _                                                                                                    |
|            | Export Results for E-mail Attachments                                                               | 2-13                                                                                                    |
|            | Assign Owners and Export Assigned Results                                                           | 2-13                                                                                                    |
| 3          | Submis  Send Code Prover Analysis from Desktop to Locally Hosted                                    |                                                                                                    |
|            | Server                                                                                              | 3-2                                                                                                    |
|            | Client-Server Workflow for Running Bug Finder Analysis                                              |                                                                                                    |
|            | Prerequisites                                                                                       |                                                                                                    |
|            | Configure Client                                                                                    | 3-6<br>3-7                                                                                              |
| <b>1</b> [ | Polyspace Bug Finder and Polyspace Code Pr                                                          | over                                                                                                    |
| +          |                                                                                                    |                                                                                                    |
|            | Choose Between Polyspace Bug Finder and Polyspace Code                                              | 2-10<br>2-10<br>2-11<br>2-13<br>2-13<br>2-13<br>Code<br>ssion<br>3-2<br>3-2<br>3-3<br>3-4<br>3-6<br>3-7 |
|            | Prover                                                                                              | 4-2                                                                                                    |
|            |                                                                                                    | 4 ^                                                                                                    |
|            | How Bug Finder and Code Prover Complement Each Other Workflow Using Both Bug Finder and Code Prover | 4-2<br>4-9                                                                                              |

# **Install Polyspace Code Prover Server**

# **Polyspace Code Prover Server Product Description**

#### Prove the absence of run-time errors in software

Polyspace Code Prover Server is a sound static analysis engine that proves the absence of overflow, divide-by-zero, out-of-bounds, array access, and certain other run-time errors in C and C++ code. It performs interprocedural analysis of all possible control and data flows, including multi-threaded code, to identify each operation as always safe, always faulty, unreachable, or vulnerable. Polyspace Code Prover Server identifies code segments that are free of run-time errors, proven to fail, unreachable, or unproven.

Polyspace Code Prover Server can run on a server-class machine and can be integrated into build and continuous integration systems for automated verification using tools such as Jenkins. The analysis results can be published to Polyspace Code Prover Access $^{\text{\tiny M}}$  for triage and resolution.

Support for industry standards is available through IEC Certification Kit (for IEC 61508 and ISO 26262) and DO Qualification Kit (for DO-178).

# Polyspace Products for Code Analysis and Verification

#### In this section...

"Using Polyspace Products in Software Development" on page 1-3

"Polyspace Products for C/C++ Code" on page 1-4

"Using Desktop and Server Products Together" on page 1-5

"Polyspace Products for Ada Code" on page 1-7

Polyspace products use static analysis to check code for run-time errors, coding standard violations, security vulnerabilities and other issues. A static analysis tool such as Polyspace Code Prover can cover all possible execution paths through a program and track data flow along these paths following certain mathematical rules. The analysis can be much deeper than dynamic testing and expose potential run-time errors that might not be otherwise found in regular software testing. A static analysis tool such as Polyspace Bug Finder™ can scan a program quickly for more obvious run-time errors and coding constructs that potentially lead to run-time errors or unexpected results.

A software development process can use analysis results from Polyspace to complement dynamic testing. Using a product such as Code Prover, you can drastically reduce efforts in dynamic testing and focus only on areas where static analysis is unable to prove the absence of a run-time error. Using a product such as Bug Finder, you can maintain a list of potentially problematic coding practices and automatically check for these practices during development.

# **Using Polyspace Products in Software Development**

The Polyspace suite of products supports all phases of a software development process:

Prior to code submission:

Developers can run the Polyspace desktop products to check their code during development or right before submission to meet predefined quality goals.

The desktop products can be integrated into IDEs such as Eclipse $^{\text{TM}}$  or run with scripts during compilation. The analysis results can be reviewed in IDEs such as Eclipse or in the graphical user interface of the desktop products.

#### After code submission:

The Polyspace server products can run automatically on newly committed code as a build step in a continuous integration process (using tools such as Jenkins). The analysis runs on a server and the results are uploaded to a web interface for collaborative review.

See "Polyspace Products for C/C++ Code" on page 1-4.

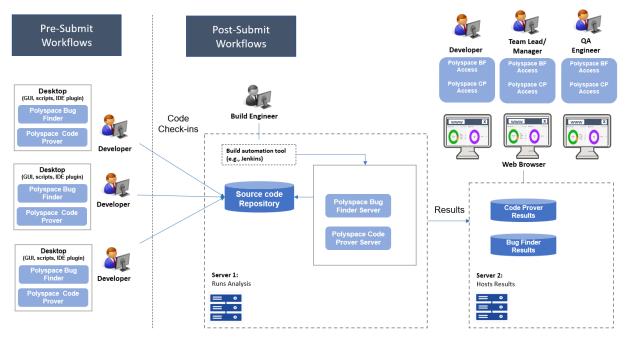

Note: Depending on the specifications, the same computer can serve as both Server 1 and Server 2.

When you use both the desktop and server products, your pre-submission workflow can transition smoothly to the post-submission workflow. See "Using Desktop and Server Products Together" on page 1-5.

# Polyspace Products for C/C++ Code

Polyspace provides these products for desktop usage:

- **Polyspace Bug Finder** to check code for semantic errors that a compiler cannot detect (such as use of = instead of ==), concurrency issues, security vulnerabilities and other defects in C and C++ source code. The analysis can also detect some run-time errors.
- Polyspace Code Prover to perform a much deeper check and prove absence of overflow, divide-by-zero, out-of-bounds array access and other run-time errors in C and C++ source code.

Depending on your quality goals, you can run one or both products. See "Choose Between Polyspace Bug Finder and Polyspace Code Prover" on page 4-2.

Polyspace provides these products for server usage:

- Polyspace Bug Finder Server to run Bug Finder automatically on a server and upload the results to a web interface for review, and Polyspace Bug Finder Access to review the uploaded results.
  - Typically, Polyspace Bug Finder Server runs on a few build servers and checks newly committed code as part of software build and testing. Each reviewer (developer, quality assurance engineer or development manager) has a Polyspace Bug Finder Access license to review the uploaded analysis results.
- Polyspace Code Prover Server to run Code Prover automatically on a server and upload the results to a web interface for review, and Polyspace Code Prover Access to review the uploaded results.

Typically, Polyspace Code Prover Server runs on a few build servers and checks newly committed code as part of software build and testing. Each reviewer (developer, quality assurance engineer or development manager) has a Polyspace Code Prover Access license to review the uploaded analysis results.

## **Using Desktop and Server Products Together**

In a software development workflow, you benefit most from using the desktop and server products together. Developers can run the desktop products while coding and fix or justify the issues found. At this stage, it is easy to rework the code because it is still under development.

After code submission, the server products can run a more comprehensive analysis. The analysis will reveal fewer issues if the developer has already fixed them before

submission. If the developer has triaged issues for fixing later or justified them, this information can be carried over to the server-side analysis so that fewer results need to be reviewed. The remaining results can be uploaded to the Polyspace Access web interface. Quality engineers can review these results and based on the severity of the results, assign them to developers for fixing.

The desktop and server products can be coordinated in these ways:

 You can use the same analysis configuration with both the desktop and server products. If you use the same analysis configuration, you see the same analysis results on the desktop and server side.

At the same time, you can perform a more comprehensive checking on the server side. If you are running Bug Finder, you can increase the number of checkers for the server-side analysis compared to the desktop-side analysis. If you are running Code Prover, you can use stricter assumptions for the server-side analysis compared to the desktop-side analysis.

The server side analysis can also run on more complete applications as opposed to the desktop side analysis, which runs on individual modules.

If you enter comments on the desktop side to justify an analysis result, these
comments can be reused on the server side. If you justify analysis results on the
desktop side or set a status on them for fixing later, you are saved from repeating this
work for the server-side analysis results.

If you enter the comments in your source code as code annotations using a specific syntax, the server-side analysis can read the code annotations and import them to the server-side analysis results.

- You can configure your analysis on the desktop but run the analysis on a dedicated server. In this workflow:
  - You perform a one-time setup to enable communication between the desktop and server products using the distributed computing product, MATLAB® Parallel Server™.
  - During development, you trigger the analysis from a desktop product but the analysis runs on a server using a server product. The results are downloaded back to the desktop product for review.

Since the analysis is offloaded to a server, this workflow saves processing power on the developer's desktop.

# **Polyspace Products for Ada Code**

Polyspace provides these products for verifying Ada code:

- **Polyspace Client™ for Ada** to check Ada code for run-time errors on a desktop.
- Polyspace Server for Ada to check Ada code for run-time errors on a server.

You can either use the desktop product to run the analysis on your desktop, or a combination of the desktop and server products to run the analysis on a server. The analysis results are downloaded to your desktop for review.

If you have a Polyspace Code Prover Access license and have set up the web interface of Polyspace Code Prover Access, you can upload each individual Ada result from the Ada desktop products to the web interface for collaborative review.

#### See also:

- https://www.mathworks.com/products/polyspace-ada.html
- https://www.mathworks.com/products/polyspaceserverada/

# **See Also**

#### **Related Examples**

- "Install Polyspace Desktop Products" (Polyspace Bug Finder)
- "Install Polyspace Server and Access Products" (Polyspace Bug Finder Server)

# **Install Polyspace Server and Access Products**

Polyspace checks C/C++ code for bugs, run-time errors, coding standard violations and other issues by using static analysis. You can run a Polyspace analysis on server class machines and review the analysis results on a web browser with these products:

- Polyspace Bug Finder Server for execution on servers and Polyspace Bug Finder Access for web browser based review of results
- Polyspace Code Prover Server for execution on servers and Polyspace Code Prover Access for web browser based review of results

By using these products with a build automation tool, you can incorporate a Polyspace analysis into continuous integration systems.

#### Workflow

In a continuous integration process, developers submit code to a shared repository. An automated build system builds and tests each submission at regular intervals or based on predefined triggers and integrates the code. You can run a Polyspace analysis as part of this process.

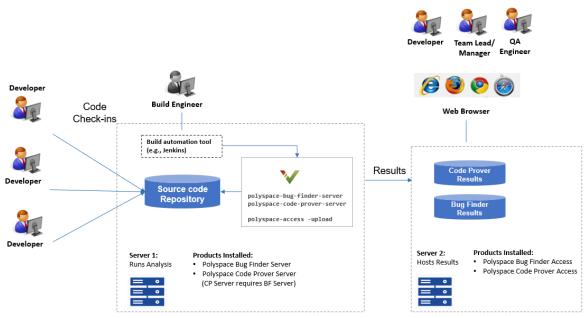

#### Note:

- Depending on the specifications, the same computer can serve as both Server 1 and Server 2.
- Though a server hosts the components for Polyspace web interface, each reviewer requires a Polyspace (BF/CP) Access license to login to the interface.

#### The workflow consists of three steps:

1 Triggering Polyspace analysis:

When developers submit their code, a build automation tool such as Jenkins triggers the Polyspace analysis.

**2** Running Polyspace analysis:

The analysis runs using the products, Polyspace Bug Finder Server or Polyspace Code Prover Server. The results are uploaded to a server hosting the Polyspace Access web interface. The same computer can act as the server that runs the analysis and hosts the uploaded results.

**3** Reviewing analysis results:

To see the uploaded results, each reviewer must have a Polyspace Bug Finder Access and/or Polyspace Code Prover Access license to login to the Polyspace Access web interface.

Note that these steps describe a workflow after code submission. Prior to code submission, individual developers can:

- Run a Polyspace analysis and review the results on their desktops. See "Install Polyspace Desktop Products" (Polyspace Code Prover).
- Offload a Polyspace analysis from their desktops to a remote server and review the downloaded results on their desktops. See "Install Products for Submitting Polyspace Analysis from Desktops to Remote Server" on page 1-14.

For an overview of all Polyspace products, see "Polyspace Products for Code Analysis and Verification" on page 1-3.

#### **Product Installation**

For this workflow, you must install the following on the computer(s) that act as the server.

#### **Polyspace Products to Run Analysis**

Install Polyspace Bug Finder Server and/or Polyspace Code Prover Server to run the analysis and upload results to a web interface for review.

#### Installation

Run the MathWorks® installer. Choose a license for Polyspace server products. You can get the installer and license by purchasing the product or requesting a trial. For detailed instructions, see "Installation, Licensing, and Activation".

Note that you require Polyspace Bug Finder Server to install Polyspace Code Prover Server. For more efficient analysis, the computer that runs the analysis should have at least four physical cores, with at least 4 GB of memory per core. Beyond four cores, a Code Prover analysis cannot be parallelized further. However, a Bug Finder analysis can use the maximum number of available cores.

#### **Polyspace Products to Review Results**

Install the components required to host the web interface of Polyspace Access.

Each reviewer must have a Polyspace Bug Finder Access and/or Polyspace Code Prover Access license to view the results on this web interface.

- Each reviewer with a Polyspace Bug Finder Access license can review the dashboard with an overview of analysis results and Bug Finder result details.
- Each reviewer with a Polyspace Bug Finder Access and Polyspace Code Prover Access license can review the Code Prover result details (in addition to the dashboard and Bug Finder result details).

Note that a Polyspace Code Prover Access license requires a Polyspace Bug Finder Access license.

#### Installation

See "Manage Polyspace Code Prover Access Software" (Polyspace Code Prover Access). The same steps apply to both Polyspace Bug Finder Access and Polyspace Code Prover Access.

#### **Products to Schedule Polyspace Analysis**

In a continuous integration workflow, you require a build automation tool to schedule the Polyspace analysis as part of a build process. The tool is not needed to run the Polyspace analysis or review the results but only to integrate the analysis into an overall software build and test workflow.

For instance, Jenkins is a popular open source tool that can be used to execute build scripts. For scripting convenience, a Polyspace plugin, available in Jenkins, defines a set of environment variables that can be used to point to the Polyspace server products.

#### Installation

Install a tool for continuous integration or build automation.

For instance, to install Jenkins, see the Jenkins website. In the Jenkins interface, select **Manage Jenkins** on the left. Select **Manage Plugin**. Search for the Polyspace plugin and then download and install the plugin.

## **Check Polyspace Installation**

To check if the installation of Polyspace Bug Finder Server completed successfully:

- Open a command window. Navigate to *polyspaceserverroot*\polyspace\bin (using cd). Here, *polyspaceserverroot* is the Polyspace Bug Finder Server installation folder, for instance, C:\Program Files\Polyspace Server\R2019a.
- **2** Enter the following:

```
polyspace-bug-finder-server -help
```

You should see the list of options allowed for a Bug Finder analysis. To check if the installation of Polyspace Code Prover Server completed successfully, you can perform the same steps for Polyspace Code Prover Server. Replace polyspace-bug-finder-server with polyspace-code-prover-server.

To check if the Polyspace Access web interface is set up for upload:

- 1 Navigate again to polyspaceserverroot\polyspace\bin.
- **2** Enter the following:

```
polyspace-access -host hostName -port portNumber -create-project testProject
```

Here, *hostName* is the name of the server hosting the Polyspace Bug Finder Access web server. For a locally hosted server, use localhost. *portNumber* is the optional port number of the server. If you omit the port number, 9443 is used.

If the connection is successful, a project called testProject should be created in the Polyspace Access web interface.

**3** Open this URL in a web browser:

https://hostName:portNumber/metrics/index.html

Here, hostName and portNumber are the host name and port number from the previous step.

In the **PROJECT EXPLORER** pane on the Polyspace Access web interface, you should see the newly created project testProject.

#### **Install Polyspace with Other MathWorks Products**

If you install Polyspace with other MathWorks products such as MATLAB, you have to run the MathWorks installer twice.

- In the first run, choose the license that corresponds to the other MathWorks products, such as MATLAB. Simulink® or Embedded Coder®.
- In the second run, choose the license that corresponds to the Polyspace products.

In this workflow, products such as MATLAB and Simulink are installed in a different root folder from the Polyspace products. However, you can link the two installations and use MATLAB scripts to run Polyspace. See "Integrate Polyspace Server Products with MATLAB and Simulink".

If you install both the Polyspace desktop and server products, you also have to run the installer twice with separate licenses. The desktop and server products are installed in separate root folders. For instance, in Windows®, the default root folders for an R2019a installation are:

- Polyspace desktop products: C:\Program Files\Polyspace\R2019a.
  - This folder contains executables to run analysis with the products, Polyspace Bug Finder and/or Polyspace Code Prover.
- Polyspace server products: C:\Program Files\Polyspace Server\R2019a.

This folder contains executables to run analysis with the products, Polyspace Bug Finder Server and/or Polyspace Code Prover Server.

# See Also

#### **More About**

- "Run Polyspace Code Prover on Server and Upload Results to Web Interface" on page 2-2
- "Send E-mail Notifications with Polyspace Code Prover Results" on page 2-10
- "Install Polyspace Desktop Products" (Polyspace Code Prover)

# Install Products for Submitting Polyspace Analysis from Desktops to Remote Server

You can perform a Polyspace analysis locally on your desktop or offload the analysis to one or more dedicated remote servers. This topic shows how to set up the dispatch of Polyspace analysis from desktop clients to remote servers. Once configured, you can send the Polyspace analysis to a remote server and view the downloaded results on your desktop.

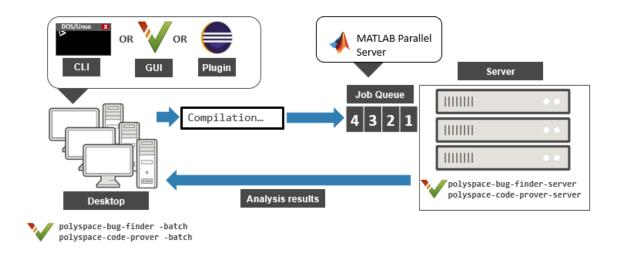

## **Choose Between Local and Remote Analysis**

To determine when to use local or remote analysis, use the rules listed in this table.

| Туре   | When to Use                                                                                                    |  |
|--------|----------------------------------------------------------------------------------------------------|--|
| Remote | Source files are large and execution time of analysis is lengthy. Typically, a Code Prover analysis takes significantly longer than a Bug Finder analysis and benefits from running on a dedicated server. |  |
| Local  | Source files are small and execution time of analysis is short.                                                                                                    |  |

# **Requirements for Remote Analysis**

A typical distributed network for running remote analysis consists of these parts:

- **Client nodes**: On the client node, you configure your Polyspace project or scripts, and then submit a job that runs Polyspace.
- **Head node**: The head node distributes the submitted jobs to worker nodes.
- Worker node(s): The Polyspace analysis runs on a worker node.

In this workflow, you install the product MATLAB Parallel Server to manage submissions from multiple clients. An analysis job is created for each submission and placed in a queue. As soon as a worker node is available, the next analysis job from the queue is run on the worker.

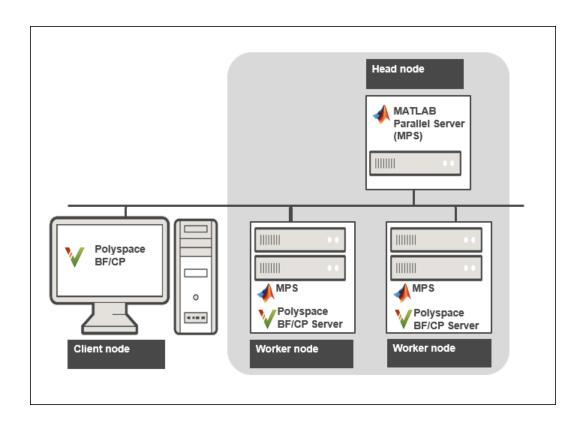

In the simplest remote analysis configuration, the same computer can serve as the head node and worker node. Note that you can run one Polyspace analysis on one worker only. You cannot distribute the analysis over multiple workers. Only if you submit more than one analysis job, you can distribute the jobs over multiple workers.

This table lists the product requirements for remote analysis.

| Location        | Requirements                                                                                                    | Installation                                                                                                    |
|-----------------|----------------------------------------------------------------------------------------------------|----------------------------------------------------------------------------------------------------|
| Client          | Polyspace Bug Finder  A Polyspace Bug Finder license is sufficient to trigger a Bug Finder or Code Prover analysis on the server, and review the downloaded analysis results.                                 | Run the MathWorks installer on the client desktops. Choose a license for Polyspace desktop products.  For detailed instructions, see "Installation, Licensing, and Activation".                                                                                                    |
| Head<br>node    | MATLAB Parallel Server (earlier called MATLAB Distributed Computing Server)                                                                                                    | Run the MathWorks installer on the server(s). Choose a license for MATLAB Parallel Server installation.  For detailed instructions, see "Integrate MATLAB Job Scheduler for Network License Manager" (MATLAB Parallel Server).                                                                                                    |
| Worker<br>nodes | <ul> <li>MATLAB Parallel Server (earlier called MATLAB Distributed Computing Server)</li> <li>Polyspace Bug Finder Server</li> <li>Polyspace Code Prover Server (if you choose to run Code Prover)</li> </ul> | <ul> <li>MATLAB Parallel         Server, run the         MathWorks installer on         the server(s). Choose a         license for MATLAB         Parallel Server         installation.</li> <li>Polyspace Bug Finder         Server and/or         Polyspace Code Prover         Server, run the         MathWorks installer.         Choose a license for         Polyspace server         products.</li> </ul> |

## **Configure and Start Server**

On the computers that act as the worker nodes of the server, you install MATLAB Parallel Server and the Polyspace server products in two separate folders. The MATLAB Parallel Server installation must know where the Polyspace server products are located so that it can route the Polyspace analysis. To link the two installations, specify the paths to the root folder of the Polyspace server products in your MATLAB Parallel Server installations.

Then configure and start MATLAB Parallel Server (the mjs service) on all computers that act as the head node and worker nodes.

#### **Configure mjs Service Settings**

Before starting services, you must configure the mjs service settings.

- Navigate to matlabroot\toolbox\distcomp\bin, where matlabroot is the MATLAB Parallel Server installation folder, for instance, C:\Program Files \MATLAB\R2019a.
- Modify the file mjs\_def.bat (Windows) or mjs\_def.sh (Linux®). To edit and save the file, you have to open your editor in administrator mode.

Read the instructions in the file and uncomment the lines as needed. At a minimum, you might have to uncomment these lines:

Hostname:

```
REM set HOSTNAME=%strHostname%.%strDomain%
in Windows or
#HOSTNAME=`hostname -f`
in Linux. Explicitly specify your computer host name.
```

Security level:

```
REM set SECURITY_LEVEL=
in Windows or
```

```
#SECURITY_LEVEL=""
```

in Linux. Explicitly specify a security level.

Otherwise, you might see an error later when starting the job scheduler.

#### **Specify Polyspace Installation Paths**

When you offload an analysis using a Polyspace desktop product installation, the server must run the analysis using a Polyspace server product installation from the same release. For instance, if you offload an analysis from an R2019a desktop product, the analysis must run using the R2019a server product. To ensure that the correct Polyspace server product is used, you must specify the installation paths of the Polyspace server products in your MATLAB Parallel Server installations.

If you use multiple releases of Polyspace desktop and server products, the MATLAB Parallel Server release must be the later one. For instance, if you offload analysis jobs using both R2019a and R2019b Polyspace desktop and server products, the MATLAB Parallel Server installation must be an R2019b one.

To specify the Polyspace installation paths, navigate to <code>matlabroot</code>\toolbox \distcomp\bin\. Here, <code>matlabroot</code> is the MATLAB installation folder, for instance, C:\Program Files\MATLAB\R2019a. Then, depending on the releases of the Polyspace products that run the analysis, use one of these methods:

#### Specify Paths to Polyspace Releases R2019a and Later

Uncomment and modify the following line in the file mjs\_polyspace.conf. To edit and save the file, you have to open your editor in administrator mode.

```
POLYSPACE_SERVER_R####_ROOT=polyspaceserverroot
```

Here, R#### is the release number, for instance, R2019a, and polyspaceserverroot is the installation path of the server products, for instance:

C:\Program Files\Polyspace Server\R2019a

To specify multiple releases, add a declaration for each release. For instance, the specification for an R2019a and R2019b Windows installation of the server products can be like this:

POLYSPACE\_SERVER\_R2019A\_R00T=C:\Program Files\Polyspace Server\R2019a POLYSPACE SERVER R2019B R00T=C:\Program Files\Polyspace Server\R2019b

#### Specify Paths to Polyspace Releases Prior to R2019a

Prior to R2019a, you need to specify a Polyspace release only if you want MATLAB Parallel Server to handle submissions from clients with multiple releases of Polyspace. You need to specify only the earlier release of Polyspace. For instance, if an R2018b installation of MATLAB Parallel Server needs to handle analysis jobs from both an R2018b and R2018a installation, specify only the path to the R2018a installation.

Edit the file mjs\_def.bat or mjs\_def.sh (located in matlabroot\toolbox \distcomp\bin\) to refer to the earlier release. Find the line with MJS\_ADDITIONAL\_MATLABROOTS and edit it as follows. To edit and save the file, you have to open your editor in administrator mode.

set MJS\_ADDITIONAL\_MATLABROOTS=othermatlabroot

Here, *othermatlabroot* is the installation path of the Polyspace products from the earlier release, for instance:

C:\Program Files\MATLAB\R2018a

#### Start mjs Service and Assign as Head Node or Worker Node

To configure a server with multiple workers, start the service that runs a job scheduler (the mjs service) on the computer that acts as the head node and all computers that act as worker nodes. In the simplest configuration, the same computer can act as the head node and a worker node.

To set up a cluster with one head node and several workers, on the computer that acts as the head node:

Open the Admin Center window. Navigate to matlabroot/toolbox/ distcomp/bin and execute the file admincenter.bat (Windows) or admincenter.sh (Linux). Here, matlabroot is the MATLAB installation folder, for instance, C:\Program Files\MATLAB\R2019a.

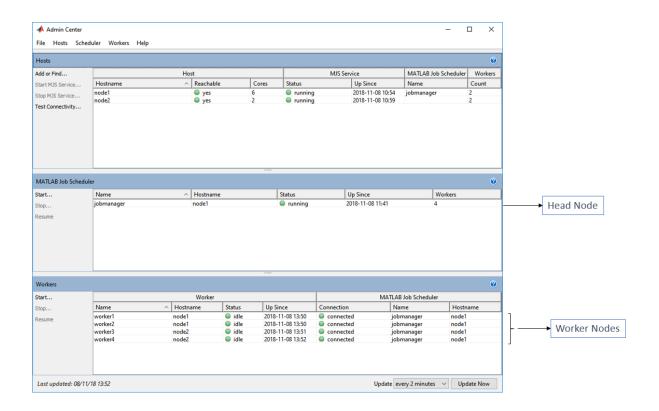

- In the **Hosts** section, add the host names of all computers that you want to use as head and worker nodes of the cluster. Start the mjs service.
  - The service uses the settings specified in the file mjs\_def.bat (Windows) or mjs def.sh (Linux).
- 3 Right-click each host. Select either **Start MJS** (head node) or **Start Workers** (worker nodes).
  - The hosts appear in the **MATLAB Job Scheduler** or **Workers** section. In each section, select the host and click **Start** to start the MATLAB Job Scheduler or the workers.

Selecting a computer as host starts the mjs service on that computer. You must have permission to start services on other computers in the network. For instance, on Windows, you must be in the Administrators group for other computers where you want

to start the mjs service. Otherwise, you have to start the mjs services individually on each computer that acts as a worker.

For more details and command-line workflows, see:

- "Integrate MATLAB Job Scheduler for Network License Manager" (MATLAB Parallel Server)
- mjs

## **Configure Client**

Configure the client node so that it can communicate with the computer that serves as the head node of the MATLAB Parallel Server cluster.

Configure the client node through the Polyspace environment preferences:

- 1 Select **Tools** > **Preferences**.
- 2 Click the Server Configuration tab. Under MATLAB Parallel Server cluster configuration:
  - a In the **Job scheduler host name** field, specify the computer for the head node of the cluster. This computer hosts the MATLAB job scheduler.
    - If the port used on the computer hosting the MATLAB job scheduler is different from 27350, enter the port name explicitly with the notation hostName:portNumber.
  - b Due to the network setting, the job scheduler may be unable to connect back to your local computer. If so, enter the IP address of the client computer in the Localhost IP address field.

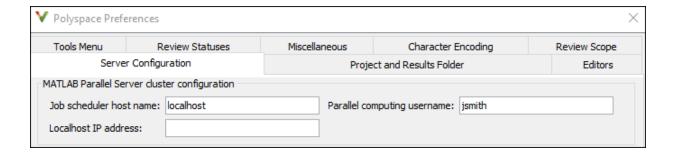

## Offload Polyspace Analysis from Desktop to Server

Once the configuration is over, you can offload an analysis from a Polyspace desktop product installation to a remote server. You can do one of the following:

- Start a remote analysis from the user interface of the Polyspace desktop products.
  - See "Send Polyspace Analysis from Desktop to Remote Servers".
- Start a remote analysis with Windows or Linux scripts.
  - See "Send Polyspace Analysis from Desktop to Remote Servers Using Scripts". In the simplest configuration, the same computer can be used as a client and server. For a simple tutorial that uses this configuration and walks through all the steps for offloading a Polyspace analysis, see "Send Code Prover Analysis from Desktop to Locally Hosted Server" on page 3-2.
- Start a remote analysis with MATLAB scripts.
  - See "Run Analysis on Server" (Polyspace Code Prover).

# **See Also**

# **Related Examples**

"Send Polyspace Analysis from Desktop to Remote Servers"

- "Send Polyspace Analysis from Desktop to Remote Servers Using Scripts"
- "Send Code Prover Analysis from Desktop to Locally Hosted Server" on page 3-2
- "Integrate MATLAB with Third-Party Schedulers" (MATLAB Parallel Server)
- "Troubleshoot Common Problems" (MATLAB Parallel Server)

# **Run Polyspace Code Prover Server After Code Submission**

# Run Polyspace Code Prover on Server and Upload Results to Web Interface

Polyspace Code Prover Server proves the absence of run-time errors in C/C++ code.

You can run Code Prover as part of continuous integration. Set up scripts that run a Code Prover analysis at regular intervals or based on new submissions. The scripts can upload the analysis results for review in the Polyspace web interface and optionally send emails to owners of source files with Polyspace findings. The owners can open the web interface with only the new findings from their submission, and fix or justify the issues.

In a typical project or team, Polyspace Code Prover Server runs periodically on a few testing servers and uploads the results for review. Each developer and quality engineer in the team has a Polyspace Code Prover Access license to view the results in the web interface for further investigation and bug fixing.

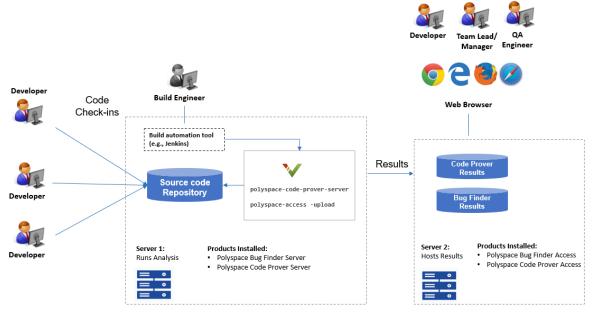

Note: Depending on the specifications, the same computer can serve as both Server 1 and Server 2.

## **Prerequisites**

To run a Code Prover analysis on a server and review the results in the Polyspace Code Prover Access web interface, you must perform a one-time setup.

- To run the analysis, you must install one instance of the Polyspace Code Prover Server product.
- To upload results, you must set up the components required to host the web interface of Polyspace Code Prover Access.
- To view the uploaded results, you (and each developer reviewing the results) must have one Polyspace Code Prover Access license.

See "Install Polyspace Server and Access Products" on page 1-8.

## **Check Polyspace Installation**

To check if Polyspace Code Prover Server is installed:

- Open a command window. Navigate to *polyspaceserverroot*\polyspace\bin (using cd). Here, *polyspaceserverroot* is the Polyspace Code Prover Server installation folder, for instance, C:\Program Files\Polyspace Server\R2019a.
- **2** Enter the following:

```
polyspace-code-prover-server -help
```

You should see the list of options allowed for a Code Prover analysis.

To check if the Polyspace web interface is set up for upload:

- 1 Navigate again to *polyspaceserverroot*\polyspace\bin.
- **2** Enter the following:

```
polyspace-access -host hostName -port portNumber -create-project testProject
```

Here, *hostName* is the name of the server hosting the Polyspace Code Prover Access web server. For a locally hosted server, use localhost. *portNumberI* is the optional port number of the server. If you omit the port number, 9443 is used.

If the connection is successful, a project called testProject should be created in the Polyspace web interface.

You are prompted for your login and password each time you use the polyspace-access command. To avoid entering login information each time, you can provide the login and an encrypted version of your password with the command. To create an encrypted password, enter:

```
polyspace-access -encrypt-password
```

Enter your login and password. Copy the encrypted password and provide this encrypted password with the -encrypted-password option when using the polyspace-access command.

**3** Open this URL in a web browser:

https://hostName:portNumber/metrics/index.html

Here, *hostName* and *portNumber* are the host name and port number from the previous step.

In the **PROJECT EXPLORER** pane on the Polyspace web interface, you should see the newly created project testProject.

# **Run Code Prover on Sample Files**

To run Code Prover, open a command window in your operating system.

- Use the polyspace-code-prover-server command to run a Code Prover analysis.
- 2 Use the polyspace-access command to upload the results to the Polyspace web interface.

To save typing the full path to the command, add the path *polyspaceserverroot* \polyspace\bin to the Path environment variable on your operating system.

Try out the commands on sample files provided with your Polyspace installation.

Copy the sample source files from polyspaceserverroot\polyspace\examples \cxx\Code\_Prover\_Example\sources to another folder where you have write permissions. Navigate to this folder (using cd).

#### **2** Enter the following:

Here, *username* is your login name and *pwd* is the encrypted password that you created previously. See "Check Polyspace Installation" on page 2-3.

Refresh the Polyspace web interface. You should see the newly uploaded results under the testProject folder in the **PROJECT EXPLORER** pane.

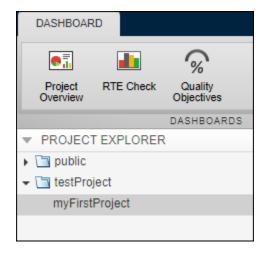

To see the results in the project, click **Review**. For more information, see Polyspace Code Prover Access documentation. You can also access the documentation using the

button in the upper right of the Polyspace Access interface.

For the full list of options available for a Code Prover analysis, see "Analysis Options". To open the Code Prover documentation in a help browser, enter:

polyspace-code-prover-server -doc

## **Sample Scripts for Code Prover Analysis on Servers**

Instead of typing the commands at the command line, you can write scripts to run the analysis. The scripts can execute each time you add or modify source files.

A sample Windows batch file with the previous commands is shown below. Here, the path to the Polyspace installation is specified in the script. To use this script, replace polyspaceserverroot with the path to your installation. You must have generated the encrypted password for use in the scripts. See "Check Polyspace Installation" on page 2-3.

```
echo off
set POLYSPACE_PATH=polyspaceserverroot\polyspace\bin
set LOGIN=-host hostName -port portNumber -login username -encrypted-password pwd
"%POLYSPACE_PATH%\polyspace-code-prover-server"
   -sources example.c,single_file_analysis.c -I .^
   -main-generator -results-dir .
"%POLYSPACE_PATH%\polyspace-access" %LOGIN% -create-project testProject
"%POLYSPACE_PATH%\polyspace-access" %LOGIN% -upload . -project myFirstProject
   -parent-project testProject
pause
```

A sample Linux shell script with the previous commands is shown below.

```
echo off
set POLYSPACE_PATH=polyspaceserverroot\polyspace\bin
set LOGIN=-host hostName -port portNumber -login username -encrypted-password pwd
"%POLYSPACE_PATH%\polyspace-code-prover-server"
   -sources example.c,single_file_analysis.c -I .^
   -main-generator -results-dir .
"%POLYSPACE_PATH%\polyspace-access" %LOGIN% -create-project testProject
"%POLYSPACE_PATH%\polyspace-access" %LOGIN% -upload . -project myFirstProject
   -parent-project testProject
pause
```

# Specify Sources and Options in Separate Files from Launching Scripts

Instead of listing the source files and analysis options within the launching scripts, you can list them in separate text files.

- You specify the text file listing the sources by using the option -sources-list-file.
- You specify the text file listing the analysis options by using the option -options-file.

By removing the source files and analysis option specifications from the launching scripts, you can modify these specifications as required with new code submissions while keeping the launching script untouched.

In the preceding example, you can modify the polyspace-code-prover-server command to use these text files. Instead of:

```
polyspace-code-prover-server -sources example.c,single_file_analysis.c -I .
    -main-generator -results-dir .
```

Use:

```
polyspace-code-prover-server -sources-list-file sources.txt
-options-file polyspace_opts.txt -results-dir .
```

#### Here:

sources.txt lists the source files:

```
example.c
single file analysis.c
```

• polyspace\_opts.txt lists the analysis options in separate lines:

```
-I .
-main-generator
```

Typically, your source files are specified in a build command (makefile). Instead of specifying the source files directly, you can trace the build command to create a list of source specifications. See polyspace-configure.

# **Complete Workflow**

In a typical continuous integration workflow, you run a script that executes these steps:

**1** Extract Polyspace options from your build command.

For instance, if you use makefiles to build your source code, you can extract analysis options from the makefile.

```
polyspace-configure -output-options-file compile_opts make
```

See also:

- polyspace-configure
- "Create Polyspace Analysis Configuration from Build Command"
- Run the analysis with the previously created options file. Append a second options file with the remaining options required for the analysis.

```
polyspace-code-prover-server -options-file compile_opts -options-file run_opts
```

See "Prepare Scripts for Polyspace Analysis".

**3** Upload the results to Polyspace Code Prover Access.

```
polyspace-access login -upload resultsFolder -project projName -parent-project parentProjName
```

Here, *login* is the combination of options required to communicate with the web server hosting Polyspace Code Prover Access:

```
-host hostName -port portNumber -login username -encrypted-password pwd
```

<code>resultsFolder</code> is the folder containing the Polyspace results. <code>projName</code> and <code>parentProjName</code> are names of the project and parent folder as they would appear in the Polyspace Code Prover Access web interface.

Optionally, send e-mail notifications to developers with new results from their submission. The email contains attachments with links to the results in the Polyspace Code Prover Access web interface.

See "Send E-mail Notifications with Polyspace Code Prover Results" on page 2-10.

See examples of scripts executing these steps in "Sample Scripts for Polyspace Analysis with Jenkins".

# See Also

polyspace-access | polyspace-code-prover-server

### **More About**

- "Send E-mail Notifications with Polyspace Code Prover Results" on page 2-10
- "Send Code Prover Analysis from Desktop to Locally Hosted Server" on page 3-2
- "Analysis Options"

# Send E-mail Notifications with Polyspace Code Prover Results

If you run a Polyspace analysis as part of continuous integration, each new code submission produces new results. You not only see new results in components that were modified but also in components that depended on the modified components. You can set up e-mail alerts so that component owners get notified when new Polyspace results appear in their components.

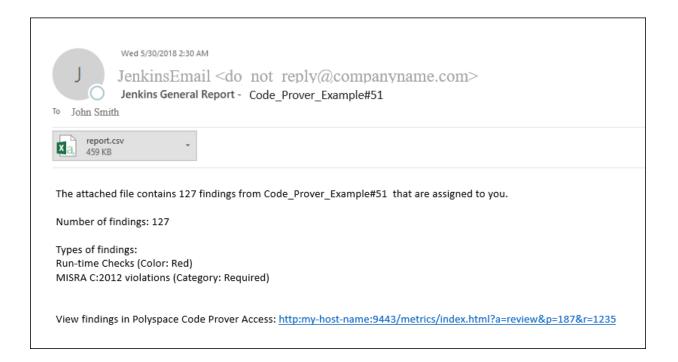

# **Creating E-mail Notifications**

To create e-mail notifications:

- **1** Export new analysis results to a tab-delimited text file (.tsv format).
  - Apply filters to export specific types of results, for instance, defects with high impact. If required, you can also apply additional filters to the exported files using search and replace utilities. See "Export Results for E-mail Attachments" on page 2-13.
- 2 Send an email with the results file in attachment. For each result, the attachment contains links to open the result in the Polyspace Code Prover Access web interface.
  - For instance, if you use an e-mail plugin in Jenkins, you can create a post-build step to send an e-mail after the analysis is complete.

If you use the Polyspace plugin in Jenkins, you can use Polyspace helper utilities for the entire e-mail notification process. See "Sample Scripts for Polyspace Analysis with Jenkins"

Alternatively, results can be directly assigned to owners based on their file paths. You can set up email notifications that exports a separate results file per owner and sends an email to each owner with the corresponding results file in attachment.

# **Prerequisites**

To run this tutorial:

You must have uploaded some result in the Polyspace Code Prover Access interface. If
you complete the tutorial "Run Polyspace Code Prover on Server and Upload Results
to Web Interface" on page 2-2, you should see a folder testProject on the PROJECT
EXPLORER pane. The folder contains one project myFirstProject.

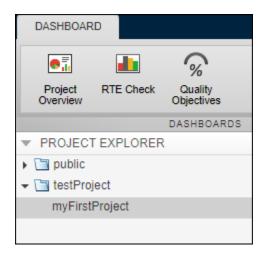

To see the results in the project, with myFirstProject selected, click the **Review** button. You see a list of run-time checks. The **Type** column shows the color of the checks. In this tutorial, only red checks will be exported for e-mail attachments.

 You must be able to interact with the Polyspace Code Prover Access interface from the command line. For instance, navigate to polyspaceserverroot\polyspace\bin and enter:

```
polyspace-access login -list-project
```

Here. polyspaceserverroot is the Polyspace Code Prover Server installation folder, for instance, C:\Program Files\Polyspace Server\R2019a. The variable login refers to the following combination of options. You provide these options with every use of the polyspace-access command.

```
-host hostName -port portNumber -login username -encrypted-password pwd
```

Here, *hostName* is the name of the Polyspace Code Prover Access web server. For a locally hosted server, use localhost. *portNumber* is the optional port number of the server. If you omit the port number, 9443 is used. *username* and *pwd* refer to the login and an encrypted version of your password. To create an encrypted password, enter:

```
polyspace-access -encrypt-password
```

Copy the encrypted password and provide this password with later uses of the polyspace-access command.

### **Export Results for E-mail Attachments**

You can export all results in a project or only certain types of results.

Open a command window. Navigate to the folder where you want to export the results.

• To export all results, enter the following:

```
polyspace-access login -export testProject/myFirstProject -output .\result.txt
```

• To export only red checks, enter the following:

Open each text file in a spreadsheet viewing utility such as Microsoft® Excel®. In the first file, you see all defects but in the second file, you only see the defects with high impact. To see only new defects compared to the previous analysis of the same project, use the option -new-findings.

You can configure your e-mail utility to send these exported files in attachment.

If required, you can also apply additional filters to the exported files using search and replace utilities. For instance, use search and replace utilities on the results file to include results only from specific files and functions. In Linux, you can use grep and sed to retain only results in specific files.

### **Assign Owners and Export Assigned Results**

You can assign owners to results in specific files or folders. You can then export one result file per owner and send an email to each owner with the corresponding file in attachment.

You can assign owners in the Polyspace Code Prover Access web interface or at the command line.

In this tutorial, assign all results in the file example.c to jsmith and all results in the file single\_file\_analysis.c to jboyd.

```
polyspace-access login
    -set-unassigned-findings testProject/myFirstProject
    -owner jsmith -source-contains example.c
polyspace-access login
    -set-unassigned-findings testProject/myFirstProject
    -owner jboyd -source-contains single_file_analysis.c
```

After assignment, export one results file per owner.

```
polyspace-access -host login
  -export testProject/myFirstProject -output .\results.txt -output-per-owner
```

These files contain the exported results:

- results.txt contains all results.
- results\_jsmith.txt and results\_jboyd.txt contains results assigned to jsmith and jboyd respectively.
- results.txt.owners.list contains the list of owners, in this case:

```
jsmith
jboyd
```

Before assigning owners to results, use the option <code>-dryrun</code> to perform a dry run of the assignments. Without performing the assignment, the option shows the files with results that are assigned and the owner that the results are assigned to.

## **See Also**

polyspace-access

# **Run Polyspace Code Prover Server Prior to Code Submission**

# Send Code Prover Analysis from Desktop to Locally Hosted Server

You can perform a Polyspace analysis locally on your desktop or offload the analysis to one or more dedicated servers. This topic shows a simple server-client configuration for offloading the Polyspace analysis. In this configuration, the same computer acts as a client that submits a Polyspace analysis and a server that runs the analysis.

You can extend this tutorial to more complex configurations. For full setup and workflow instructions, see related links below.

### **Client-Server Workflow for Running Bug Finder Analysis**

After the initial setup, you can submit a Polyspace analysis from a client desktop to a server. The client-server workflow happens in three steps. All three steps can be performed on the same computer or three different computers. This tutorial uses the same computer for the entire workflow.

- **Client node**: You specify Polyspace analysis options and start the analysis on the client desktop. The initial phase of analysis upto compilation runs on the desktop. After compilation, the analysis job is submitted to the server.
  - You require the Polyspace desktop product, Polyspace Bug Finder on the computer that acts as the client node.
- **Head node**: The server consists of a head node and several worker nodes. The head node uses a job scheduler to manage submissions from multiple client desktops. The jobs are then distributed to the worker nodes as they become available.
  - You require the product MATLAB Parallel Server on the computer that acts as the head node.
- **Worker nodes**: When a worker becomes available, the job scheduler assigns the analysis to the worker. The Polyspace analysis runs on the worker and the results are downloaded back to the client desktop for review.
  - You require the product MATLAB Parallel Server on the computers that act as worker nodes. You also require the Polyspace server products, Polyspace Bug Finder Server and Polyspace Code Prover Server, to run the analysis.

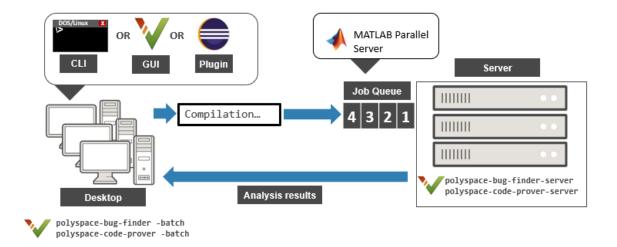

See also "Install Products for Submitting Polyspace Analysis from Desktops to Remote Server" on page 1-14.

### **Prerequisites**

This tutorial uses the same computer as client and server. You must install the following on the computer:

- · Client-side product: Polyspace Bug Finder
- Server-side products: MATLAB Parallel Server, Polyspace Bug Finder Server and Polyspace Code Prover Server.

For more information, see "Install Products for Submitting Polyspace Analysis from Desktops to Remote Server" on page 1-14.

You must know the host name of your computer. For instance, in Windows, open a command-line terminal and enter:

hostname

### **Configure and Start Server**

### **Stop Previous Services**

If you started the services of MATLAB Parallel Server previously, make sure that you have stopped all services. In particular, you might have to:

- Check your temporary folder, for instance, C:\Windows\Temp in Windows, and remove the MDCE folder if it exists.
- Stop all services explicitly.

Open a command-line terminal. Navigate to matlabroot\toolbox\distcomp\bin (using cd) and enter the following:

```
mjs uninstall -clean
```

Here, matlabroot is the MATLAB Parallel Server installation folder, for instance, C:\Program Files\MATLAB\R2019a.

If this is the first time you are starting the services, you do not have to do these steps.

### **Configure mjs Service Settings**

Before starting services, you have to configure the mjs service settings. Navigate to matlabroot\toolbox\distcomp\bin, where matlabroot is the MATLAB Parallel Server installation folder, for instance, C:\Program Files\MATLAB\R2019a. Modify these two files. To edit and save these files, you have to open your editor in administrator mode.

• mjs\_def.bat (Windows) or mjs\_def.sh (Linux)

Read the instructions in the file and uncomment the lines as needed. At a minimum, you might have to uncomment these lines:

Hostname:

```
REM set HOSTNAME=myHostName
in Windows or
#HOSTNAME=`hostname -f`
```

in Linux. Remove the REM or # and explicitly specify your computer host name.

• Security level:

```
REM set SECURITY_LEVEL=
in Windows or
#SECURITY_LEVEL=""
```

in Linux. Remove the REM or # and explicitly specify a security level.

Otherwise, you might see an error later when starting the job scheduler.

mjs polyspace.conf

Modify and uncomment the line that refers to a Polyspace server product root. The line should refer to the release number and root folder of your Polyspace server product installation. For instance, if the R2019a release of Polyspace Bug Finder Server is installed in the root folder C:\Program Files\Polyspace Server \R2019a, modify the line to:

```
POLYSPACE_SERVER_R2019A_R00T=C:\Program Files\Polyspace Server\R2019a
```

Otherwise, the MATLAB Parallel Server installation cannot locate the Polyspace Bug Finder Server installation to run the analysis.

#### **Start Services**

Start the mjs services and assign the current computer as both the head node and a worker node.

Navigate to matlabroot\toolbox\distcomp\bin, where matlabroot is the MATLAB Parallel Server installation folder, for instance, C:\Program Files\MATLAB\R2019a. Run these commands (directly at the command line or using scripts):

```
mjs install
mjs start
startjobmanager -name JobScheduler -remotehost hostname -v
startworker -jobmanagerhost hostname -jobmanager JobScheduler
-remotehost hostname -v
```

Here, *hostname* is the host name of your computer. This is the host name that you specified in the file mjs\_def.bat (Windows) or mjs\_def.sh (Linux).

Instead of the command line, you can also start the services from the Admin Center interface. See "Install Products for Submitting Polyspace Analysis from Desktops to Remote Server" on page 1-14.

For more information on the commands, see "Configure Advanced Options for MATLAB Job Scheduler Integration" (MATLAB Parallel Server).

## **Configure Client**

Open the user interface of the desktop product, Polyspace Bug Finder (or Polyspace Code Prover). Navigate to *polyspaceroot*\polyspace\bin, where *polyspaceroot* is the Polyspace desktop product installation folder, for instance, C:\Program Files \Polyspace\R2019a and double-click the polyspace executable.

Select **Tools > Preferences**. On the **Server configuration** tab, enter the host name of your computer for **Job scheduler host name**.

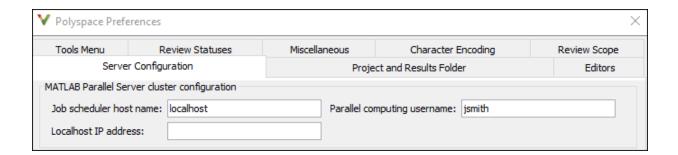

You are now set up for the server-client workflow.

# **Send Analysis from Client to Server**

Run Code Prover on the file example.c provided with your installation.

Before running these steps, to avoid entering full paths to the Polyspace executables, add the path <code>polyspaceroot</code>\polyspace\bin to the PATH environment variable on your operating system. Here <code>polyspaceroot</code> is the Polyspace desktop product installation folder, for instance, <code>C:\Program Files\Polyspace\R2019a</code>. To check if the path is already added, open a command line terminal and enter:

```
polyspace-bug-finder -h
```

If the path to the command is already added, you see the full list of options.

- Copy the file example.c and all header files from polyspaceroot\polyspace \examples\cxx\Code\_Prover\_Example\sources to a folder with write permissions.
- Open a command terminal. Navigate to the folder where you saved example.c and enter the following:

```
polyspace-code-prover -sources example.c -I . -main-generator -results-dir . -batch -scheduler hostname
```

Here, *hostname* is the host name of your computer. To run a Bug Finder analysis, use polyspace-bug-finder instead of polyspace-code-prover. Note that you can

run the polyspace-code-prover command with a Polyspace Bug Finder license only, provided you use the -batch option.

After compilation, the analysis is submitted to a server and returns a job ID.

**3** See the status of the current job.

```
polyspace-jobs-manager listjobs -scheduler hostname
```

You can locate the current job using the job ID.

**4** Once the job is completed, you can explicitly download the results.

```
polyspace-jobs-manager download -job jobID -results-folder .
   -scheduler hostname
```

Here, *jobID* is the job ID from the submission.

The results folder contains the downloaded results file (with extension .pscp). Open the results in the user interface of the desktop product, Polyspace Bug Finder.

### See Also

### **More About**

- "Install Products for Submitting Polyspace Analysis from Desktops to Remote Server" on page 1-14
- "Send Polyspace Analysis from Desktop to Remote Servers"
- "Send Polyspace Analysis from Desktop to Remote Servers Using Scripts"

# Polyspace Bug Finder and Polyspace Code Prover

# **Choose Between Polyspace Bug Finder and Polyspace Code Prover**

Polyspace Bug Finder and Polyspace Code Prover detect run-time errors through static analysis. Though the products have a similar user interface and the mathematics underlying the analysis can sometimes be the same, the goals of the two products are different.

Bug Finder quickly analyzes your code and detects many types of defects. Code Prover checks *every* operation in your code for a set of possible run-time errors and tries to prove the absence of the error for all execution paths<sup>1</sup>. For instance, for *every* division in your code, a Code Prover analysis tries to prove that the denominator cannot be zero. Bug Finder does not perform such exhaustive verification. For instance, Bug Finder also checks for a division by zero error, but it might not find all operations that can cause the error.

The two products involve differences in setup, analysis and results review, because of this difference in objectives. In the following sections, we highlight the primary differences between a Bug Finder and a Code Prover analysis (also known as verification). Depending on your requirements, you can incorporate one or both kinds of analyses at appropriate points in your software development life cycle.

# **How Bug Finder and Code Prover Complement Each Other**

- "Overview" on page 4-3
- "Faster Analysis with Bug Finder" on page 4-3
- "More Exhaustive Verification with Code Prover" on page 4-4
- "More Specific Defect Types with Bug Finder" on page 4-4
- $\bullet\ \ \ \text{``Easier Setup Process with Bug Finder''}$  on page 4-5
- "Fewer Runs for Clean Code with Bug Finder" on page 4-6
- "Results in Real Time with Bug Finder" on page 4-6
- "More Rigorous Data and Control Flow Analysis with Code Prover" on page 4-7

For each operation in your code, Code Prover considers all execution paths leading to the operation that
do not have a previous error. If an execution path contains an error prior to the operation, Code Prover
does not consider it. See "Code Prover Analysis Following Red and Orange Checks" (Polyspace Code
Prover).

- "Few False Positives with Bug Finder" on page 4-8
- "Zero False Negatives with Code Prover" on page 4-9

### **Overview**

Use both Bug Finder and Code Prover regularly in your development process. The products provide a unique set of capabilities and complement each other. For possible ways to use the products together, see "Workflow Using Both Bug Finder and Code Prover" on page 4-9.

This table provides an overview of how the products complement each other. For details, see the sections below.

| Feature              | Bug Finder                | Code Prover                                                                                                    |
|----------------------|---------------------------|----------------------------------------------------------------------------------------------------|
| Number of checkers   | 251                       | 28 (Critical subset)                                                                                                    |
| Depth of analysis    | Fast.                     | Exhaustive.                                                                                                    |
|                      | For instance:             | For instance:                                                                                                    |
|                      | Faster analysis.          | <ul> <li>All operations of a type checked for certain critical errors.</li> <li>More rigorous data and control flow analysis.</li> </ul> |
|                      | Easier set up and review. |                                                                                                    |
|                      | Fewer runs for clean      |                                                                                                    |
|                      | code.                     |                                                                                                    |
|                      | Results in real time.     |                                                                                                    |
| Reporting criteria   | Probable defects          | Proven findings                                                                                                    |
| Bug finding criteria | Few false positives       | Zero false negatives                                                                                                    |

### Faster Analysis with Bug Finder

How much faster the Bug Finder analysis is depends on the size of the application. The Bug Finder analysis time increases linearly with the size of the application. The Code Prover verification time increases at a rate faster than linear.

One possible workflow is to run Code Prover to analyze modules or libraries for robustness against certain errors and run Bug Finder at integration stage. Bug Finder analysis on large code bases can be completed in a much shorter time, and also find integration defects such as **Declaration mismatch** and **Data race**.

#### More Exhaustive Verification with Code Prover

Code Prover tries to prove the absence of:

- **Division by Zero** error on *every* division or modulus operation
- Out of Bounds Array Index error on every array access
- · Non-initialized Variable error on every variable read
- Overflow error on every operation that can overflow

and so on.

### For each operation:

- If Code Prover can prove the absence of the error for all execution paths, it highlights the operation in green.
- If Code Prover can prove the presence of a definite error for all execution paths, it highlights the operation in red.
- If Code Prover cannot prove the absence of an error or presence of a definite error, it highlights the operation in orange. This small percentage of orange checks indicate operations that you must review carefully, through visual inspection or testing. The orange checks often indicate hidden vulnerabilities. For instance, the operation might be safe in the current context but fail when reused in another context.

You can use information provided in the Polyspace user interface to diagnose the checks. See "More Rigorous Data and Control Flow Analysis with Code Prover" on page 4-7. You can also provide contextual information to reduce unproven code even further, for instance, constrain input ranges externally.

Bug Finder does not aim for exhaustive analysis. It tries to detect as many bugs as possible and reduce false positives. For critical software components, running a bug finding tool is not sufficient because despite fixing all defects found in the analysis, you can still have errors during code execution (false negatives). After running Code Prover on your code and addressing the issues found, you can expect the quality of your code to be much higher. See "Zero False Negatives with Code Prover" on page 4-9.

### More Specific Defect Types with Bug Finder

Code Prover checks for types of run-time errors where it is possible to mathematically prove the absence of the error. In addition to detecting errors whose absence can be mathematically proven, Bug Finder also detects other defects.

For instance, the statement if(a=b) is semantically correct according to the C language standard, but often indicates an unintended assignment. Bug Finder detects such unintended operations. Although Code Prover does not detect such unintended operations, it can detect if an unintended operation causes other run-time errors.

Examples of defects detected by Bug Finder but not by Code Prover include good practice defects (Polyspace Bug Finder), resource management defects (Polyspace Bug Finder), some programming defects (Polyspace Bug Finder), security defects (Polyspace Bug Finder), and defects in C++ object oriented design (Polyspace Bug Finder).

For more information, see:

- "Defects" (Polyspace Bug Finder): List of defects that Bug Finder can detect.
- "Run-Time Checks" (Polyspace Code Prover): List of run-time errors that Code Prover can detect.

### **Easier Setup Process with Bug Finder**

Even if your code builds successfully in your compilation toolchain, it can fail in the compilation phase of a Code Prover verification. The strict compilation in Code Prover is related to its ability to prove the absence of certain run-time errors.

- Code Prover strictly follows the ANSI® C99 Standard, unless you explicitly use analysis options that emulate your compiler.
  - To allow deviations from the ANSI C99 Standard, you must use the options. If you create a Polyspace project from your build system, the options are automatically set.
- Code Prover does not allow linking errors that common compilers can permit.

Though your compiler permits linking errors such as mismatch in function signature between compilation units, to avoid unexpected behavior at run time, you must fix the errors.

For more information, see "Troubleshoot Compilation and Linking Errors" (Polyspace Code Prover).

Bug Finder is less strict about certain compilation errors. Linking errors, such as mismatch in function signature between different compilation units, can stop a Code Prover verification but not a Bug Finder analysis. Therefore, you can run a Bug Finder analysis with less setup effort. In Bug Finder, linking errors are often reported as a defect after the analysis is complete.

### Fewer Runs for Clean Code with Bug Finder

To guarantee absence of certain run-time errors, Code Prover follows strict rules once it detects a run-time error in an operation. Once a run-time error occurs, the state of your program is ill-defined and Code Prover cannot prove the absence of errors in subsequent code. Therefore:

- If Code Prover proves a definite error and displays a red check, it does not verify the remaining code in the same block.
  - Exceptions include checks such as **Overflow**, where the analysis continues with the result of overflow either truncated or wrapped around.
- If Code Prover suspects the presence of an error and displays an orange check, it eliminates the path containing the error from consideration. For instance, if Code Prover detects a **Division by Zero** error in the operation 1/x, in the subsequent operation on x in that block, x cannot be zero.
- If Code Prover detects that a code block is unreachable and displays a gray check, it does not detect errors in that block.

For more information, see "Code Prover Analysis Following Red and Orange Checks" (Polyspace Code Prover).

Therefore, once you fix red and gray checks and rerun verification, you can find more issues. You need to run verification several times and fix issues each time for completely clean code. The situation is similar to dynamic testing. In dynamic testing, once you fix a failure at a certain point in the code, you can uncover a new failure in subsequent code.

Bug Finder does not stop the entire analysis in a block after it finds a defect in that block. Even with Bug Finder, you might have to run analysis several times to obtain completely clean code. However, the number of runs required is fewer than Code Prover.

### Results in Real Time with Bug Finder

Bug Finder shows some analysis results while the analysis is still running. You do not have to wait until the end of the analysis to review the results.

Code Prover shows results only after the end of the verification. Once Bug Finder finds a defect, it can display the defect. Code Prover has to prove the absence of errors on all execution paths. Therefore, it cannot display results during analysis.

### More Rigorous Data and Control Flow Analysis with Code Prover

For each operation in your code, Code Prover provides:

- Tooltips showing the range of values of each variable in the operation.
  - For a pointer, the tooltips show the variable that the pointer points to, along with the variable values.
- Graphical representation of the function call sequence that leads to the operation.

By using this range information and call graph, you can easily navigate the function call hierarchy and understand how a variable acquires values that lead to an error. For instance, for an **Out of Bounds Array Index** error, you can find where the index variable is first assigned values that lead to the error.

When reviewing a result in Bug Finder, you also have supporting information to understand the root cause of a defect. For instance, you have a traceback from where Bug Finder found a defect to its root cause. However, in Code Prover, you have more complete information, because the information helps you understand all execution paths in your code.

```
static void Square_Root_conv(double alpha, float* beta_pt)

/* Perform arithmetic conversion of alpha to beta */

{

*beta_pt = (float)((1.5 + cos(alpha)) / 5.0);

Dereference of parameter 'beta_pt' (pointer to float 32, size: 32 bits):

Pointer is not null.

Points to 4 bytes at offset 0 in buffer of 4 bytes, so is within bounds (if memory is allocated).

Pointer may point to variable or field of variable:

'beta', local to function 'Square_Root'.

Assignment to dereference of parameter 'beta_pt' (float 32): [0.1 .. 0.5]

Press 'F2' for focus

Square_Root_conv(alpha, &beta);

gamma = (float) sqrt(beta - 0.75); /* always sqrt(negative number) */

183
```

### **Data Flow Analysis in Code Prover**

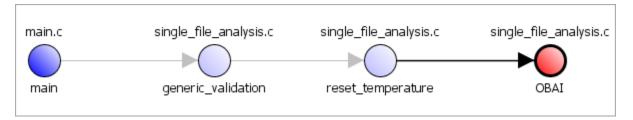

### **Control Flow Analysis in Code Prover**

### Few False Positives with Bug Finder

Bug Finder aims for few false positives, that is, results that you are not likely to fix. By default, you are shown only the defects that are likely to be most meaningful for you.

Bug Finder also assigns an attribute called impact to the defect types based on the criticality of the defect and the rate of false positives. You can choose to analyze your

code only for high-impact defects. You can also enable or disable a defect that you do not want to review<sup>2</sup>.

### Zero False Negatives with Code Prover

Code Prover aims for an exhaustive analysis. The software checks every operation that can trigger specific types of error. If a code operation is green, it means that the operation cannot cause those run-time errors that the software checked for<sup>3</sup>. In this way, the software aims for zero false negatives.

If the software cannot prove the absence of an error, it highlights the suspect operation in red or orange and requires you to review the operation.

## **Workflow Using Both Bug Finder and Code Prover**

If you have both Bug Finder and Code Prover, based on the above differences, you can deploy the two products appropriately in your software development workflow. For instance:

- All developers in your organization can run Bug Finder on newly developed code. For maintaining standards across your organization, you can deploy a common configuration that looks only for specific defect types.
  - Code Prover can be deployed as part of your unit testing suite.
- You can run Code Prover only on critical components of your project, while running Bug Finder on the entire project.
- You can run Code Prover on modules of code at the unit testing level, and run Bug Finder when integrating the modules.

You can run Code Prover before unit testing. Code Prover exhaustively checks your code and tries to prove the presence or absence of errors. Instead of writing unit tests for your entire code, you can then write tests only for unproven code. Using Code Prover before unit testing reduces your testing efforts drastically.

Depending on the nature of your software development workflow and available resources, there are many other ways you can incorporate the two kinds of analysis. You can run both products on your desktop during development or as part of automated testing on a

<sup>2.</sup> You can also disable certain Code Prover defects related to non-initialization.

<sup>3.</sup> The Code Prover result holds only if you execute your code under the same conditions that you supplied to Code Prover through the analysis options.

remote server. Note that it is easier to interpret and fix bugs closer to development. You will benefit from using both products if you deploy them early and often in your development process.

There are two important considerations if you are running both Bug Finder and Code Prover on the same code.

Both products can detect violations of coding rules such as MISRA C<sup>®</sup> rules and JSF<sup>®</sup> C++ rules.

However, if you want to detect MISRA C:2012 coding rule violations alone, use Bug Finder. Bug Finder supports all the MISRA C:2012 coding rules. Code Prover does not support a few rules.

• If a result is found in both a Bug Finder and Code Prover analysis, you can comment on the Bug Finder result and import the comment to Code Prover.

For instance, most coding rule checkers are common to Bug Finder and Code Prover. You can add comments to coding rule violations in Bug Finder and import the comments to the same violations in Code Prover. To import comments, open your result set and select **Tools** > **Import Comments**.

- You can use the same project for both Bug Finder and Code Prover analysis. The following set of options are common between Bug Finder and Code Prover:
  - •
  - •
  - •
  - •
  - •
  - •
  - , except

You might have to change more of the default options when you run the Code Prover verification because Code Prover is stricter about compilation and linking errors.